### On the investment recovery website [\(https://investmentrecovery.boeing.com/\)](https://investmentrecovery.boeing.com/)

### Click on the Surplus Sales Auction tab

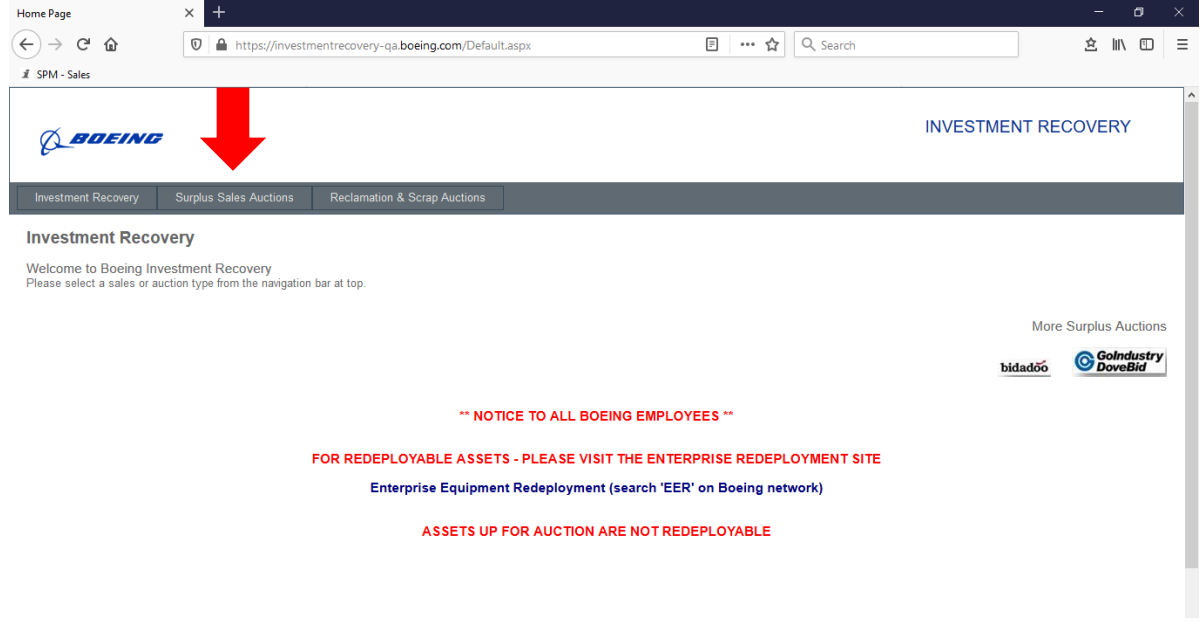

Click on the Log in tab on the upper right corner.

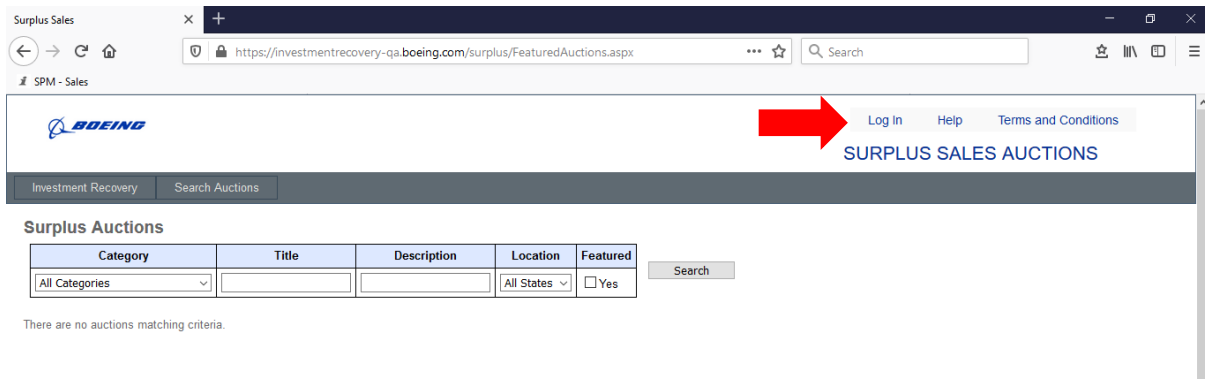

The log in page will appear. From here you can set up an account or request a password reset.

# **Surplus Sales Log In**

Please enter your username and password. Press the login button to log in and bid on surplus items!

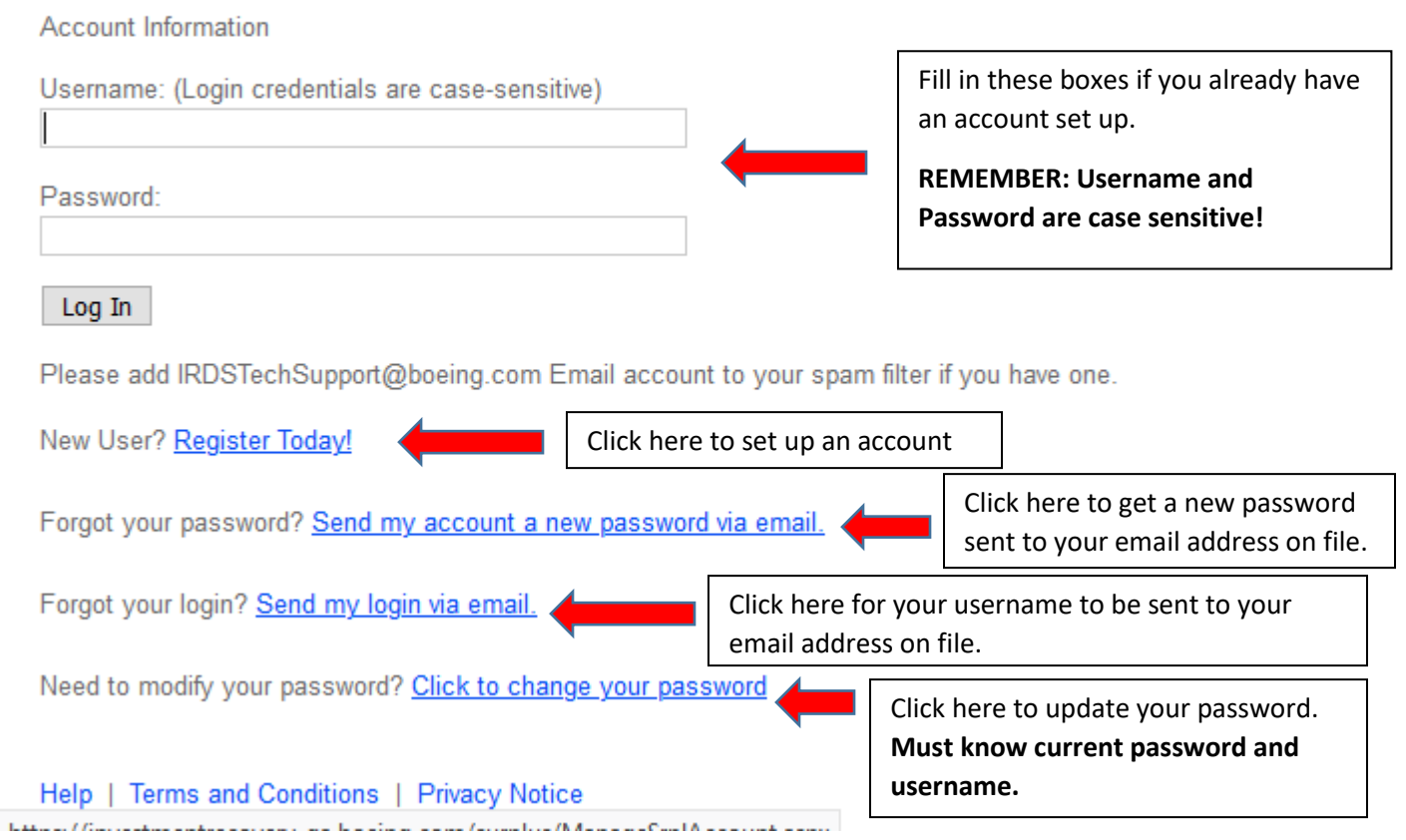

### **Setting up your account**

Fill in your information on the left.

Clicking on the boxes on the left will sign your account email up for email notifications of any auctions listed in the identified categories.

Passwords require at least one lower case letter, one upper case letter, one numerical digit, and one special character from @#\$^+=

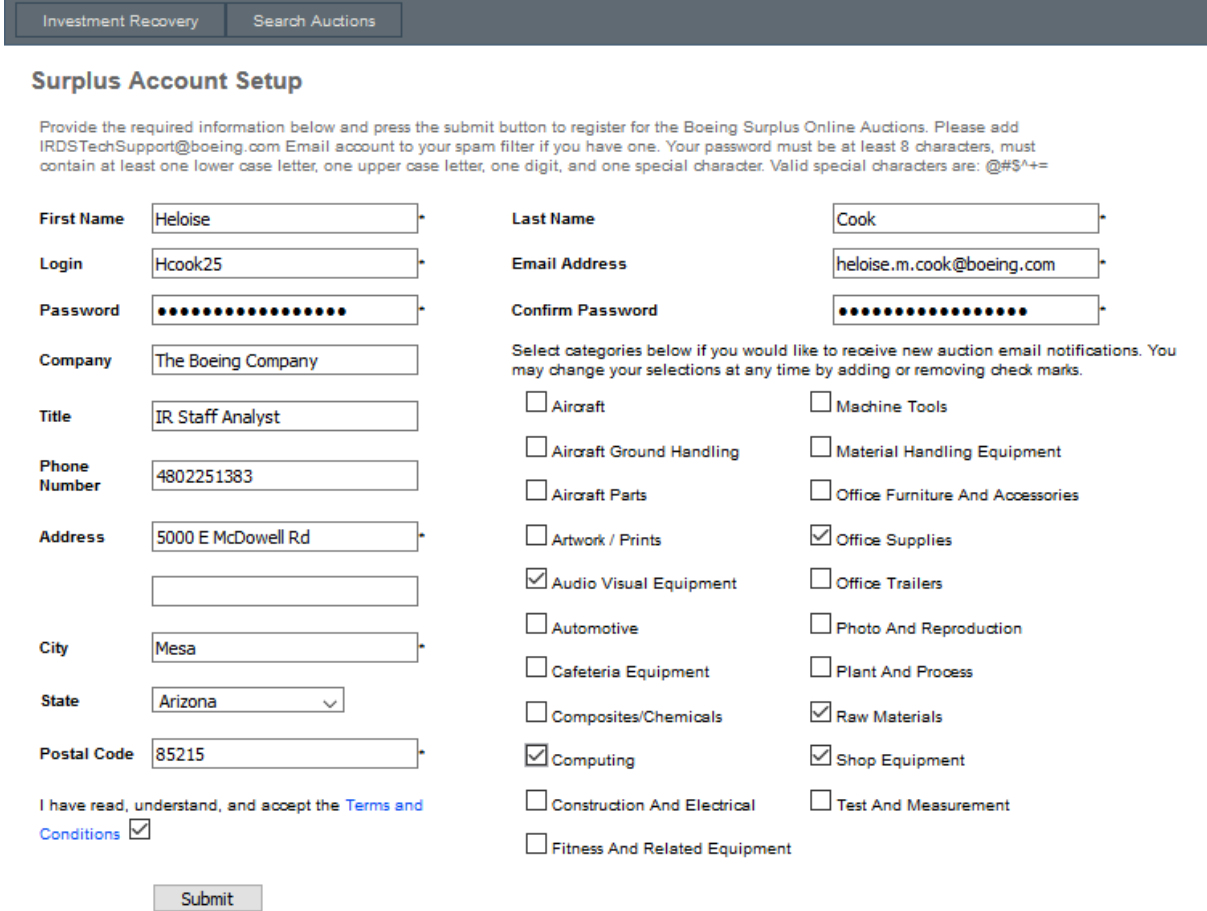

# **Account Edit**

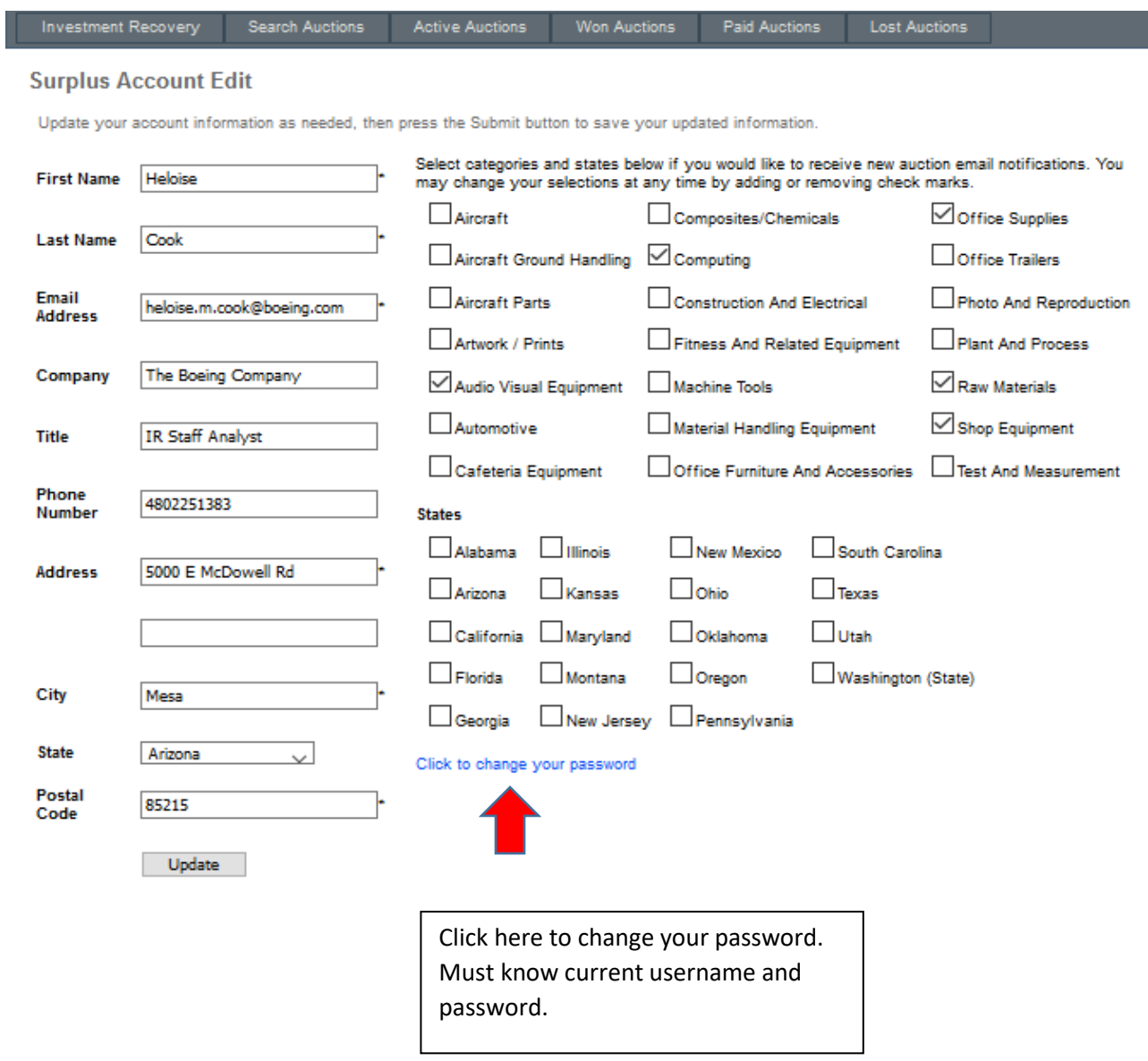

To make any updates to your account information or mailing lists

### **Forgot your Password?**

Click on the Forgot Password link highlighted blue as shown below.

Forgot your password? Send my account a new password via email.

Fill in either your username (case sensitive) or email address to have a new passowrd sent to the email address associated with the account.

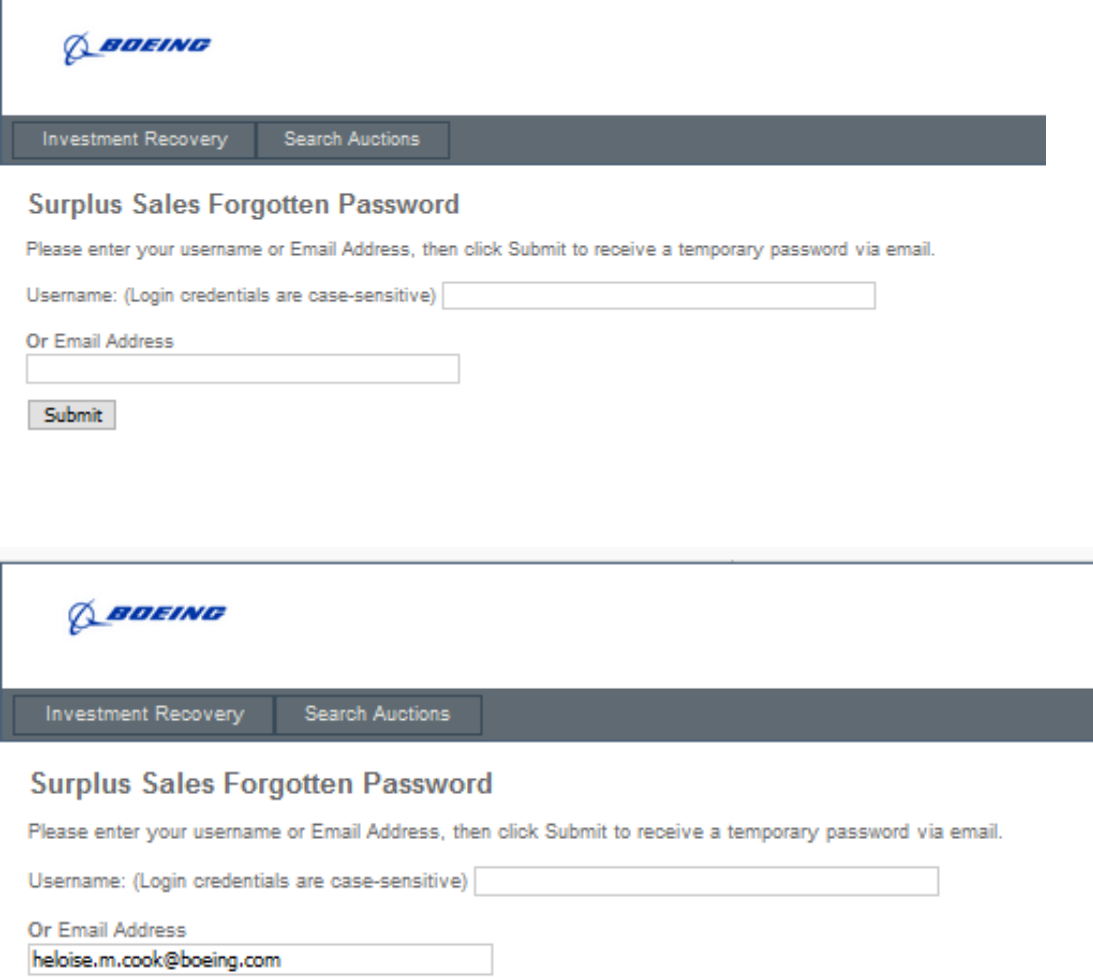

Submit Password Reset Email Sent

Check your email for an email from GRP IRDS Tech Support.

Copy the temporary password as shown (case sensitive) in the log in screen.

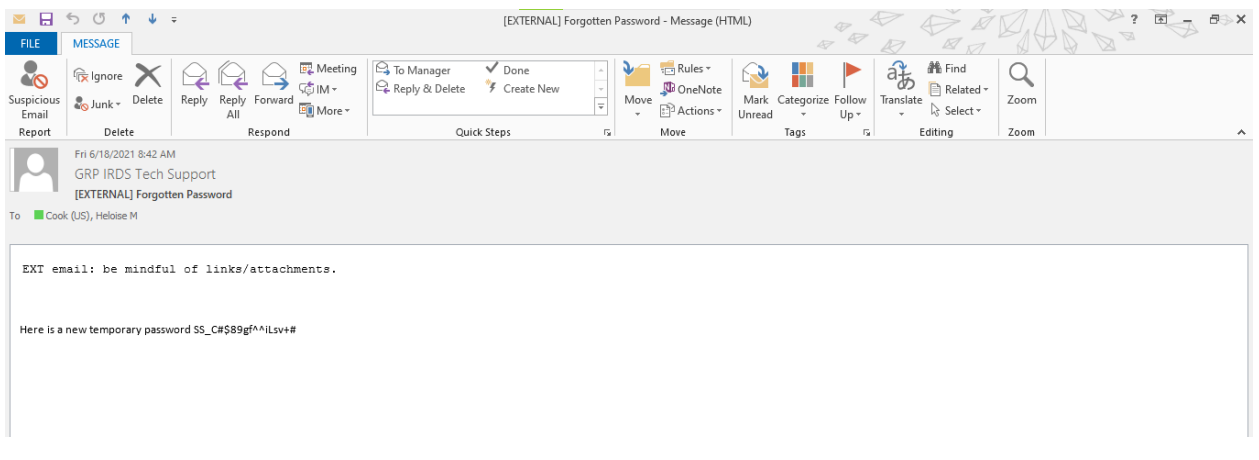

To update the password click on the "change your password" link on either the account screen, or the log in screen.

Type in your username (case sensitive), and current password (case sensitive), if a password update was requested use the email sent from GRP IRDS Tech Support email.

Type in a new password making sure to use one lower case letter, one upper case letter, one number digit, and one special character from @#\$^+=

Click Submit

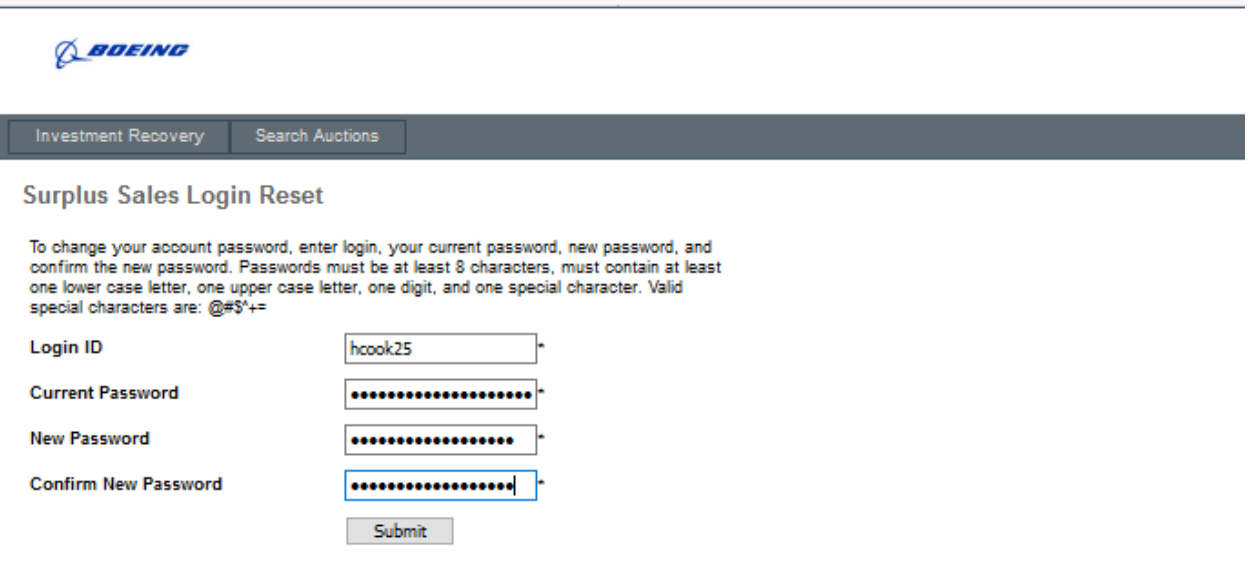

#### Click Ok on the pop up box

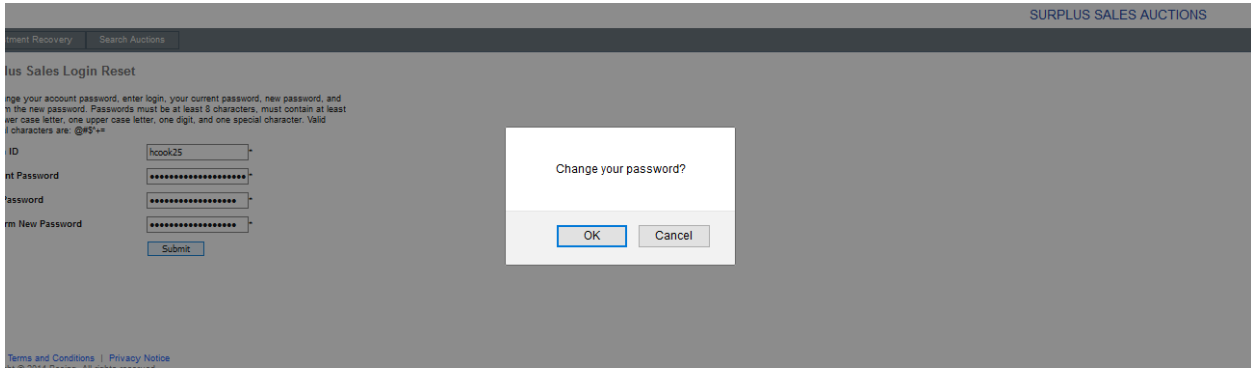

### **Forgot Login Name?**

# **Surplus Sales Log In**

Please enter your username and password. Press the login button to log in and bid on surplus items!

**Account Information** 

Username: (Login credentials are case-sensitive)

Password:

#### Log In

Please add IRDSTechSupport@boeing.com Email account to your spam filter if you have one.

New User? Register Today!

Forgot your password? Send my account a new password via email.

Forgot your login? Send my login via email.

Need to modify your password? Click to change your password

Help | Terms and Conditions | Privacy Notice terms of the content content content and to a chain a come formula in this complete Card A a content a come Fill in the email address used to create account. Click on Submit.

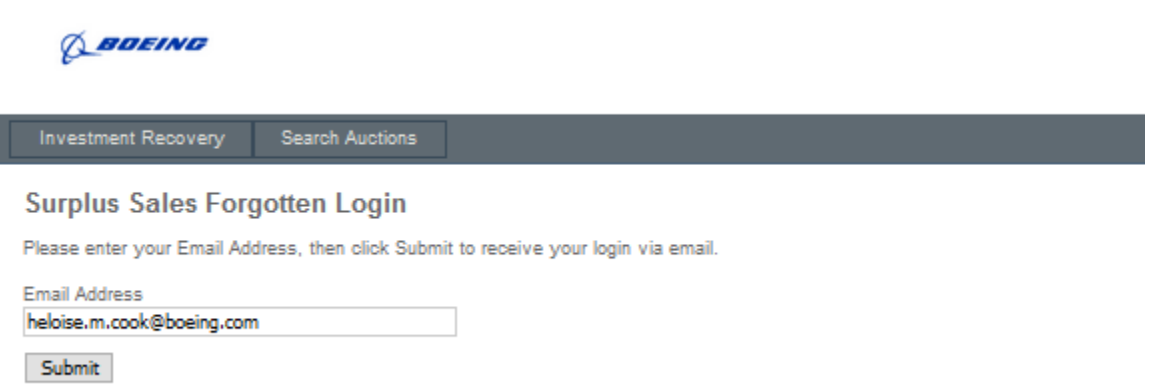

Check your email for an email from GRP IRDS with your Login information.

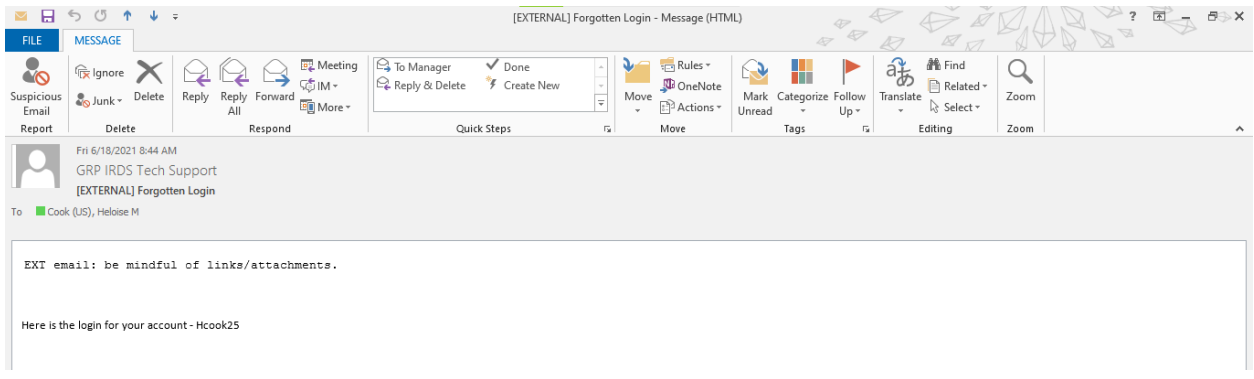

When logged in the auctions will appear on your screen. You can filter the auctions listed by Category or State using the drop down options in the tabs.

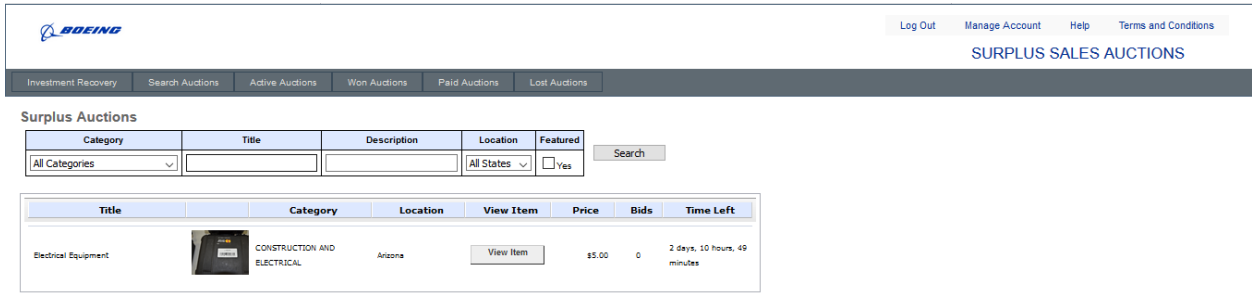

Click on the View Item button to see the asset information and auction details.

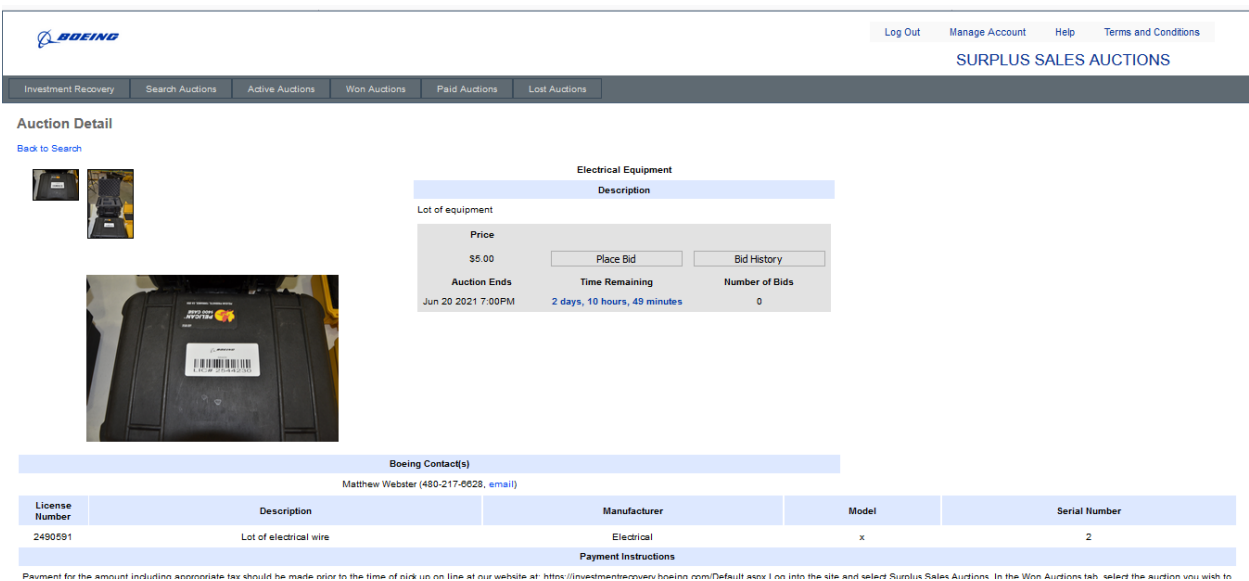

Click on bid history to view information on past bids, and current bid price.

Click on Place Bid to place a bid for an item.

On the Bid on Auction page, the current price and increase price is listed.

Enter the maximum amount you would like to bid in the box. The bid will automatically be entered at the minimum increase price, if the maximum bid entered is higher than the minimum increase amount the system will automatically bid for the item if another bid is higher the minimum increase amount current price, but will not exceed the maximum amount that was input.

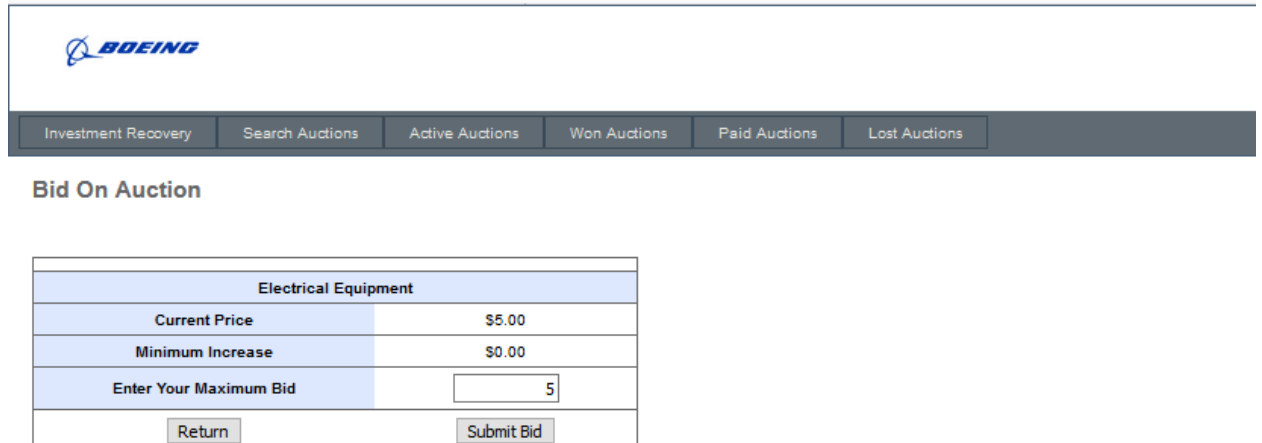

Click on the Submit Bid button. If you're bid was accepted a green bar will appear letting you know you are the highest bidder.

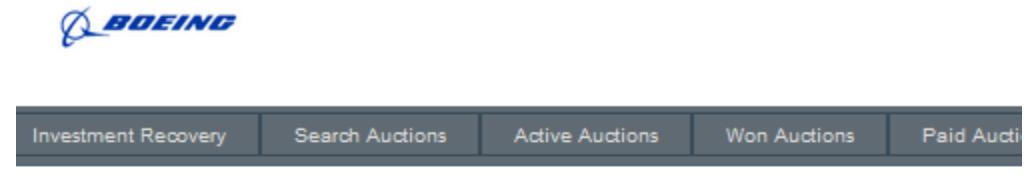

**Bid On Auction** 

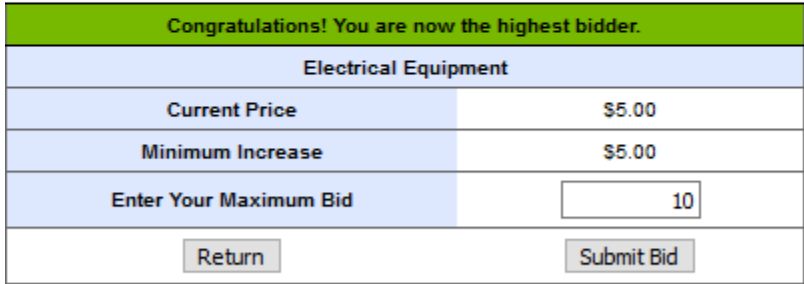

The active auctions tab shows the auctions you have bids on that have not closed.

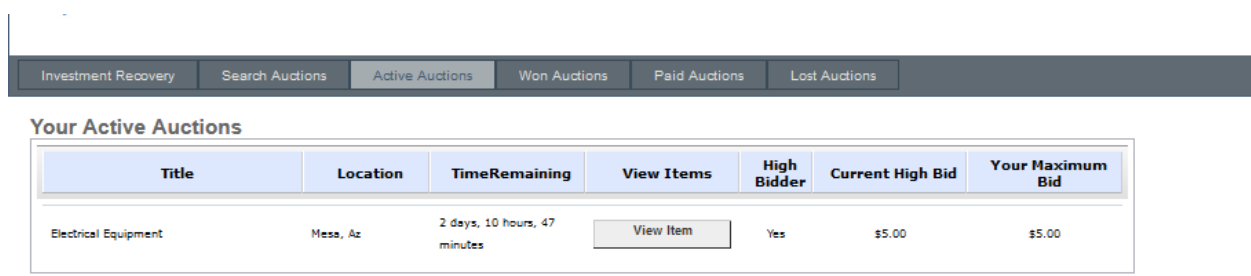

When your auction closes, and you have the highest bid the auction will appear in the Won auctions tab. If your bid was not the highest it will appear in the lost auctions tab.

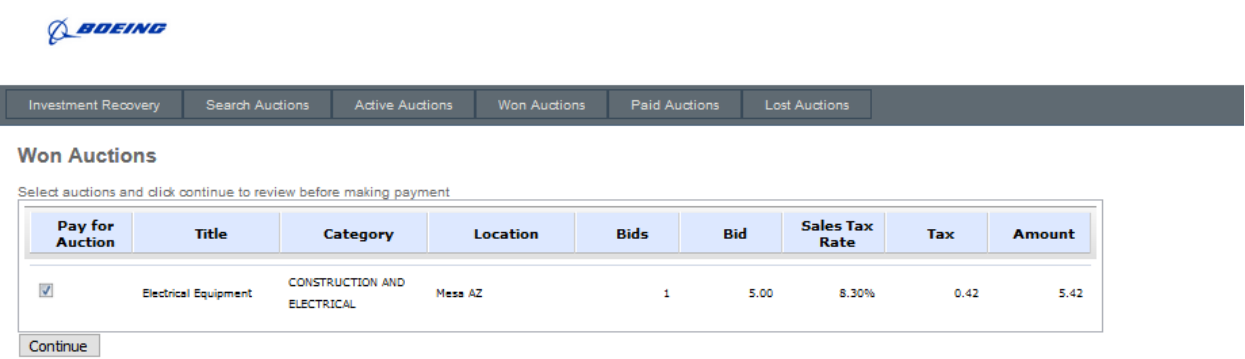

To pay for your item click on the box(es) in the Pay for Auction tab, that you want to pay for. Then click on Continue.

Review the items and totals on the Review page then click on the Make Payment Button.

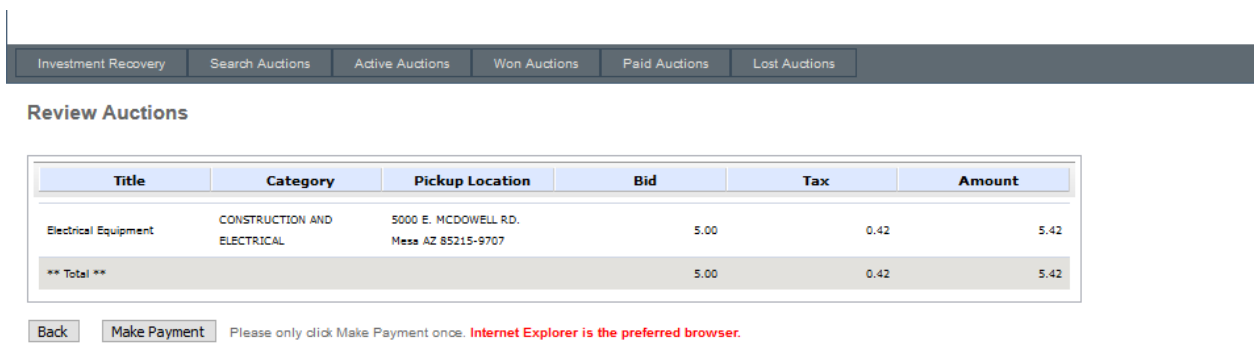

From here you will be taken to a third party secure payment website.

Fill in the payment form, and click on Process.

You will receive an emailed reciept at the Email address listed on the form.

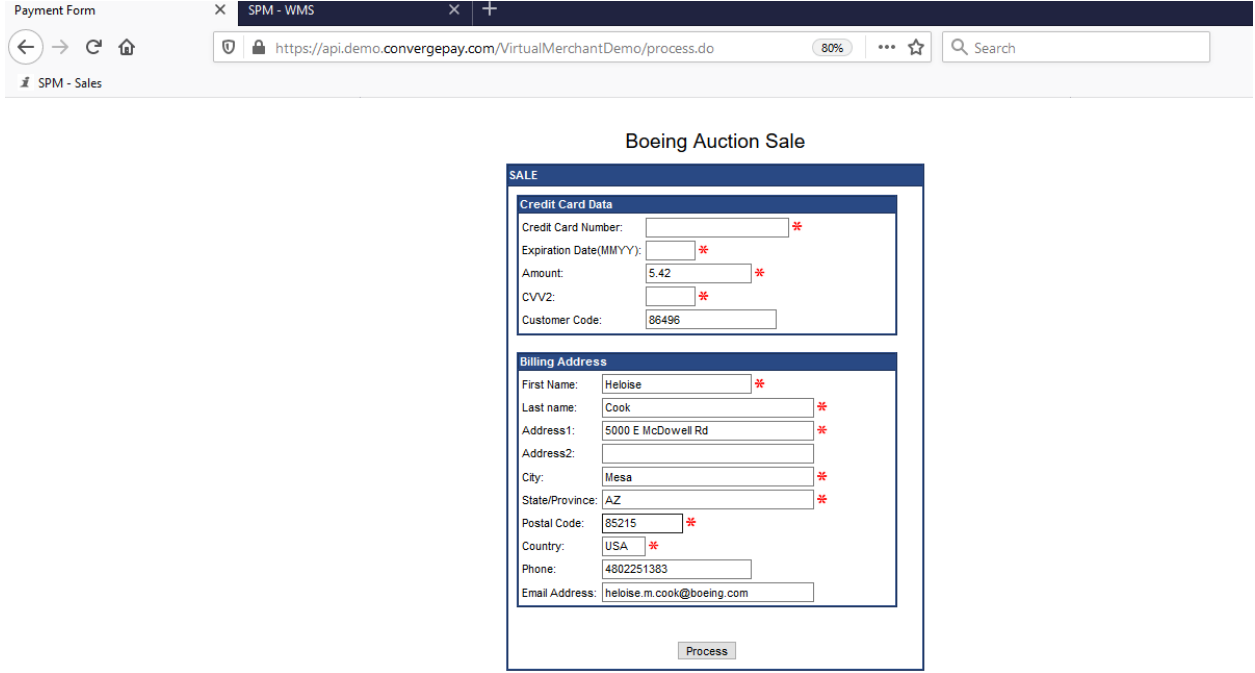

All past auctions that have been paid for will appear under the Paid Auctions tab.

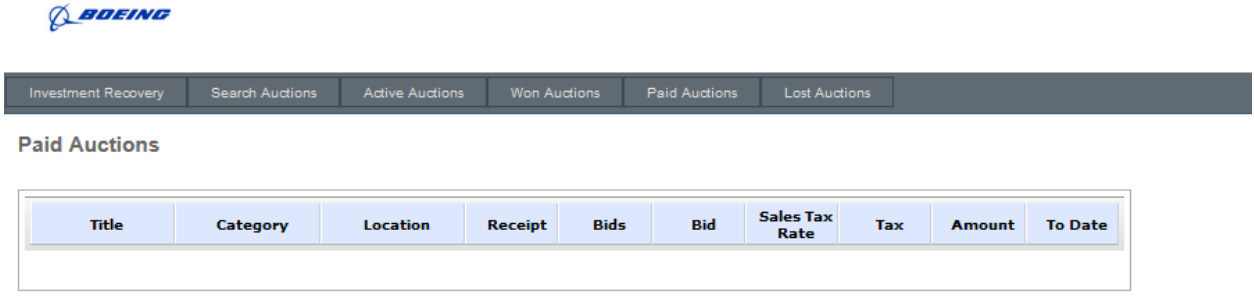

If you have any further questions email IRDStechsupport@Boeing.com